# **USB 接続 FlashMemory 「EasyDisk」 EDHG シリーズ**

# オンラインマニュアル **I-O DATA**

注意) StuffIt Lite 6.5.1J に関するお問い合わせは、株式会社アクト・ツーにお願いします。 詳しくは「StuffIt Lite UsersGuide」をご覧ください。

# もくじ

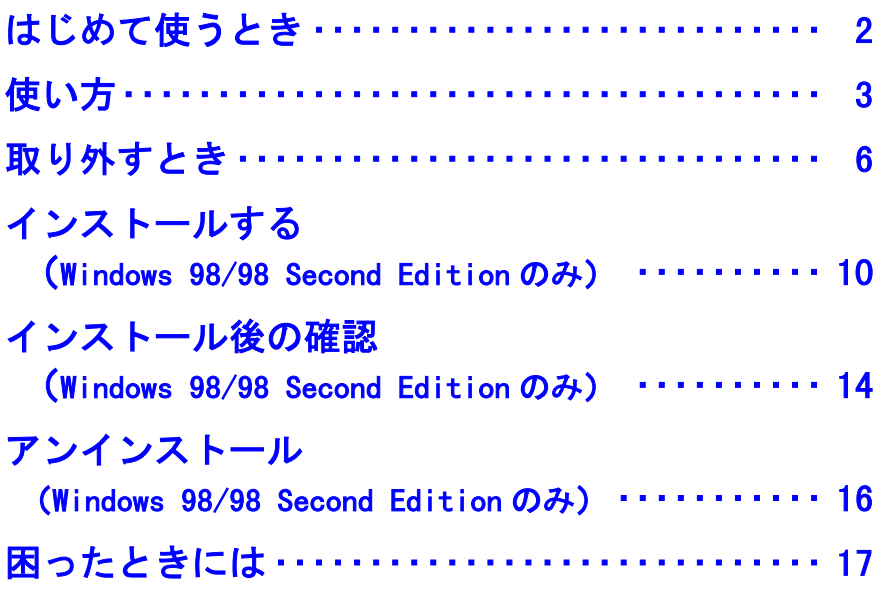

EDHG-P03 C 2003 I-O DATA DEVICE,INC. All rights reserved. 本製品及び本書は著作権法により保護されておりますので 無断で複写、複製、転載、改変することは禁じられています。

戻る

# はじめて使うとき

<span id="page-1-0"></span>本製品をはじめて使うときは、以下の操作を行います。これは最初の1回 だけで、次回からは必要ありません。

Windows XP/2000/Me で使うとき Windows XP/2000/Me を起動します。  $\boldsymbol{Z}$ 本製品のキャップをはずして、パソコン  $\boldsymbol{2}$ の USB ポートに挿し込みます。 本製品 自動的に本製品が認識され、ドライバが インストールされます。 [次ページ【使い方】](#page-2-0)をお読みください。 ß USB ポート

Windows 98(Second Edition 含む)で使う

Windows 98 で使うときは、あらかじめ添付のサポートソフトをインストー ルする必要があります[。10 ページ【インストールする\(Windows 98/98](#page-9-0) [Second Edition のみ\)】](#page-9-0)を参照してインストールしてください。

Mac OS、/Mac OS X で使うとき

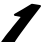

Mac OS を起動します。

 $\boldsymbol{2}$ 本製品のキャップをはずして、パソコ ンの USB ポートに挿し込みます。 自動的に本製品が認識されます。

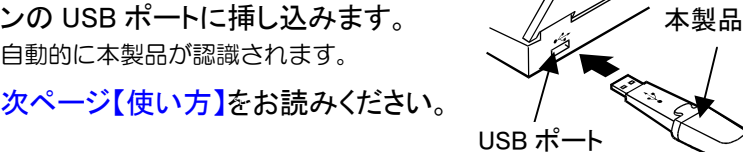

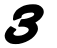

戻る

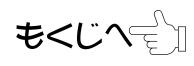

# 使い方

<span id="page-2-0"></span>【はじめて使うとき】の操作が終わった後は、本製品をパソコンの USB ポ ートに挿し込むだけでデータの読み書きを行うことができます。

本製品は DOS FAT ファイルシステムにてフォーマット (初期化) 済みです ので、そのままお使いいただけます。

# 状態表示ランプに注意する

本製品をパソコンの USB ポートに挿し込みます。

▼本製品をパソコンに挿し込んだときの状態表示ランプ ランプは USB1.1 で動作時は緑色、 USB2.0 で動作時は赤色で点滅します。 ●読み書き動作中 (速い点減) →本製品を取り出さないでください。 ●待機中(遅い点滅) →本製品を取り出せます。 ※取り出しは 6 [ページ【取り外すとき】を](#page-5-0) 参照してください。 状態表示ランプ

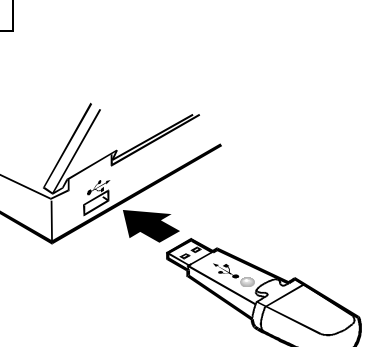

Windows XP でお使いの場合、接続する USB ポートが USB1.1 のとき、本製品を挿し 込むと以下のメッセージが表示されますが異常ではありません。[X]をクリックしてメッ セージを閉じてください。 「高速 USB デバイスが高速でない USB ハブに接続されています。この問題を 解決するには、このメッセージをクリックしてください。」 参考

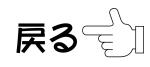

 $\boldsymbol{I}$ 

## 使い方

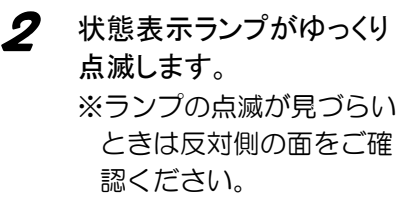

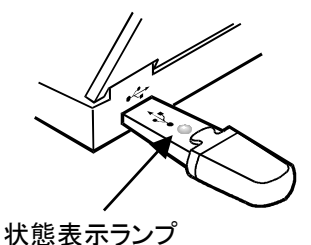

Windows ではリムーバブルディスクとして認識されます。  $\boldsymbol{\mathcal{S}}$ Mac OS では名称未設定ディスク(Mac OS X では NO\_NAME) として認識されます。

以降はハードディスクと同様にデータの読み書きができます。

#### Windows XP の場合

①[スタート]→[マイコンピュータ]をクリックします。 ②リムーバブルディスクが追加されたことを確認します。

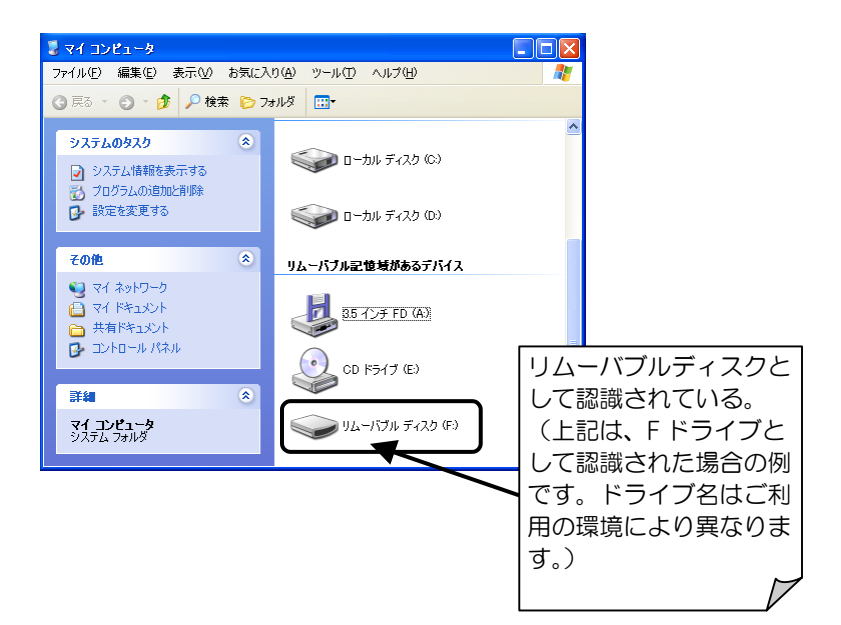

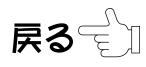

## 使い方

#### Windows 2000/Me/98/98 Second Edition の場合

①マイコンピュータをダブルクリックします。 ②リムーバブルディスクが追加されたことを確認します。

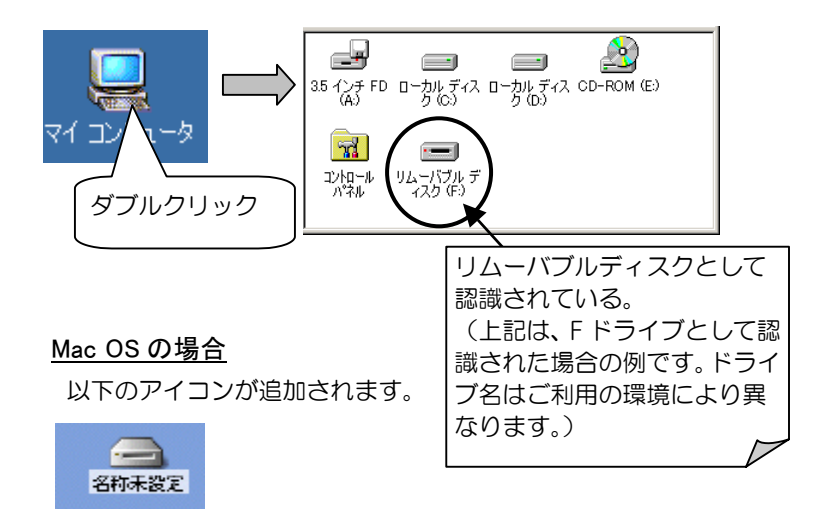

### Mac OS X 場合

以下のアイコンが追加されます。

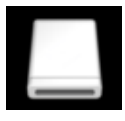

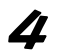

取り外すときは状態表示ランプがゆっくり点滅していることを 確認してから[、次ページ【取り外すとき】を](#page-5-0)参照して取り外して ください。

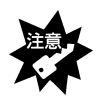

「状態表示ランプ」が速い点滅をしているときは、本製品を取り外さないでく ださい。データの消失や故障の原因になります。

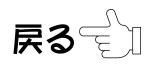

$$
\textbf{t}\textbf{<}\textbf{C}\textbf{<}\textbf{C}
$$

# 取り外すとき

<span id="page-5-0"></span>電源が入っている状態で取り外すときは、以下の手順で行ってください。 パソコンの電源を切ってから取り外すときは、そのまま取り外してください。

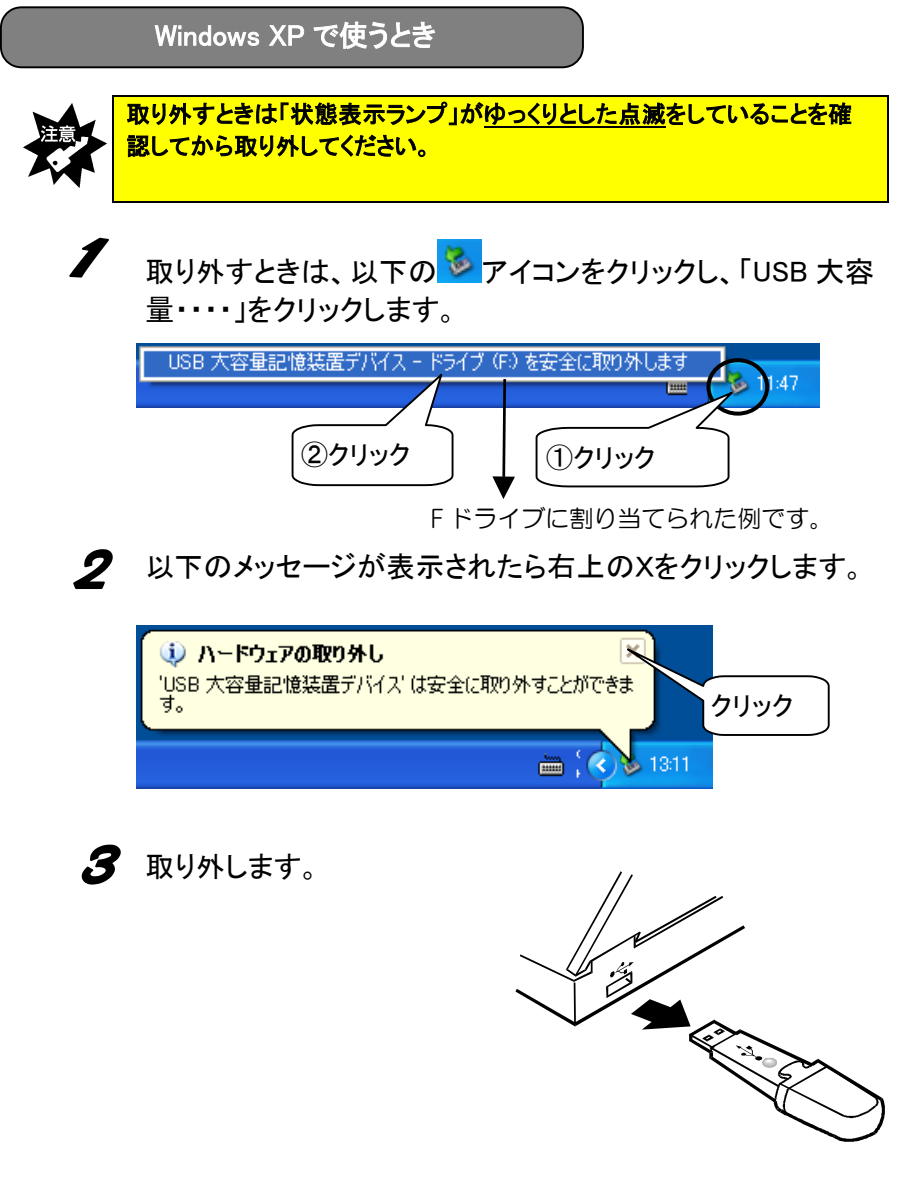

もくじへ

戻る

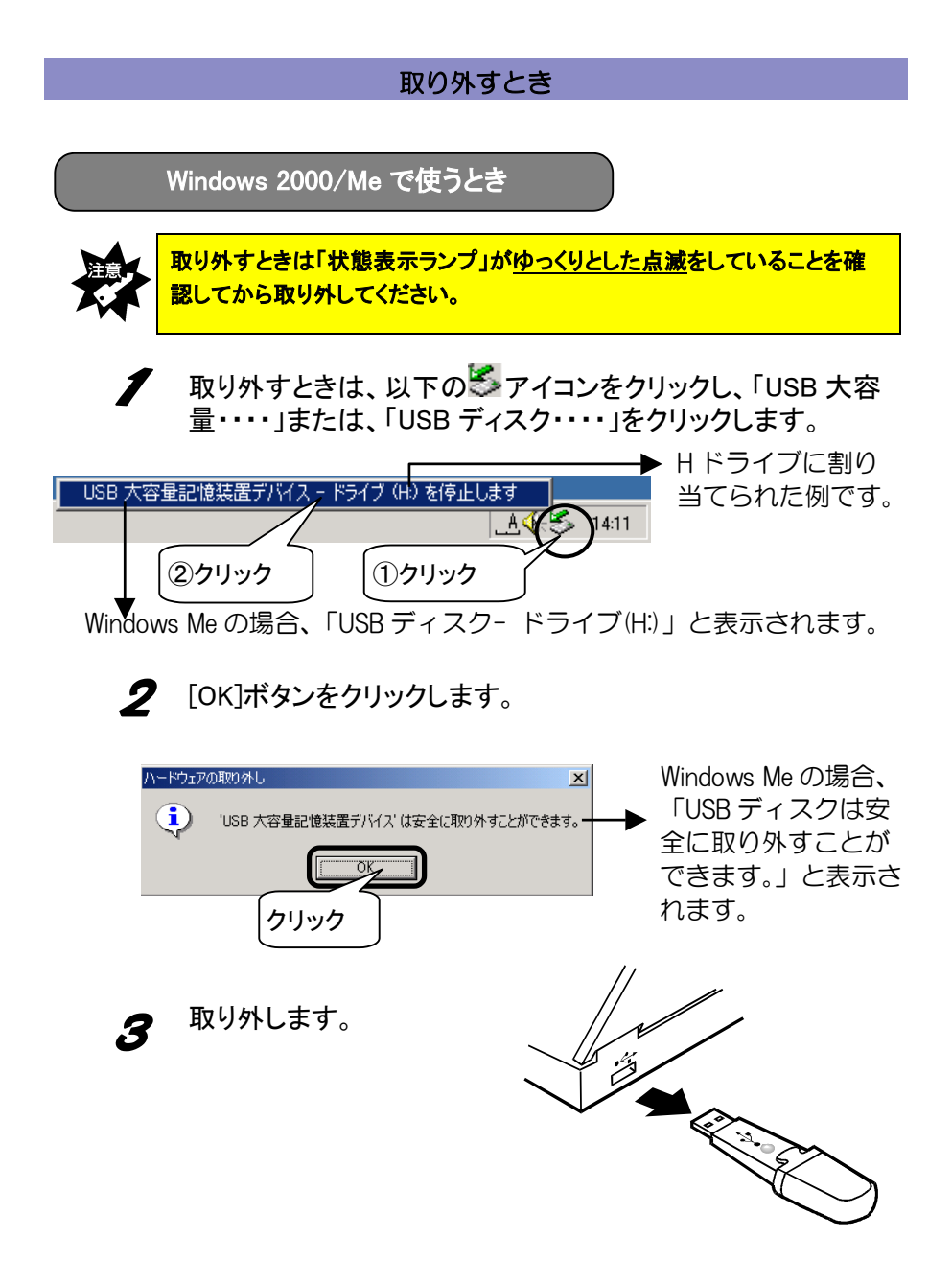

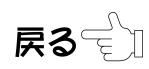

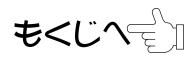

# 取り外すとき

Windows 98/98 Second Edition で使うとき

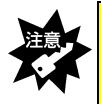

取り外すときは「状態表示ランプ」がゆっくりとした点滅をしていることを確 認してから取り外してください。

 取り外すときは、上記に注意して取り外してください。 パソコンの電源が入っているときでも取り外すことができます。

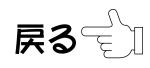

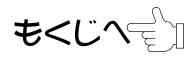

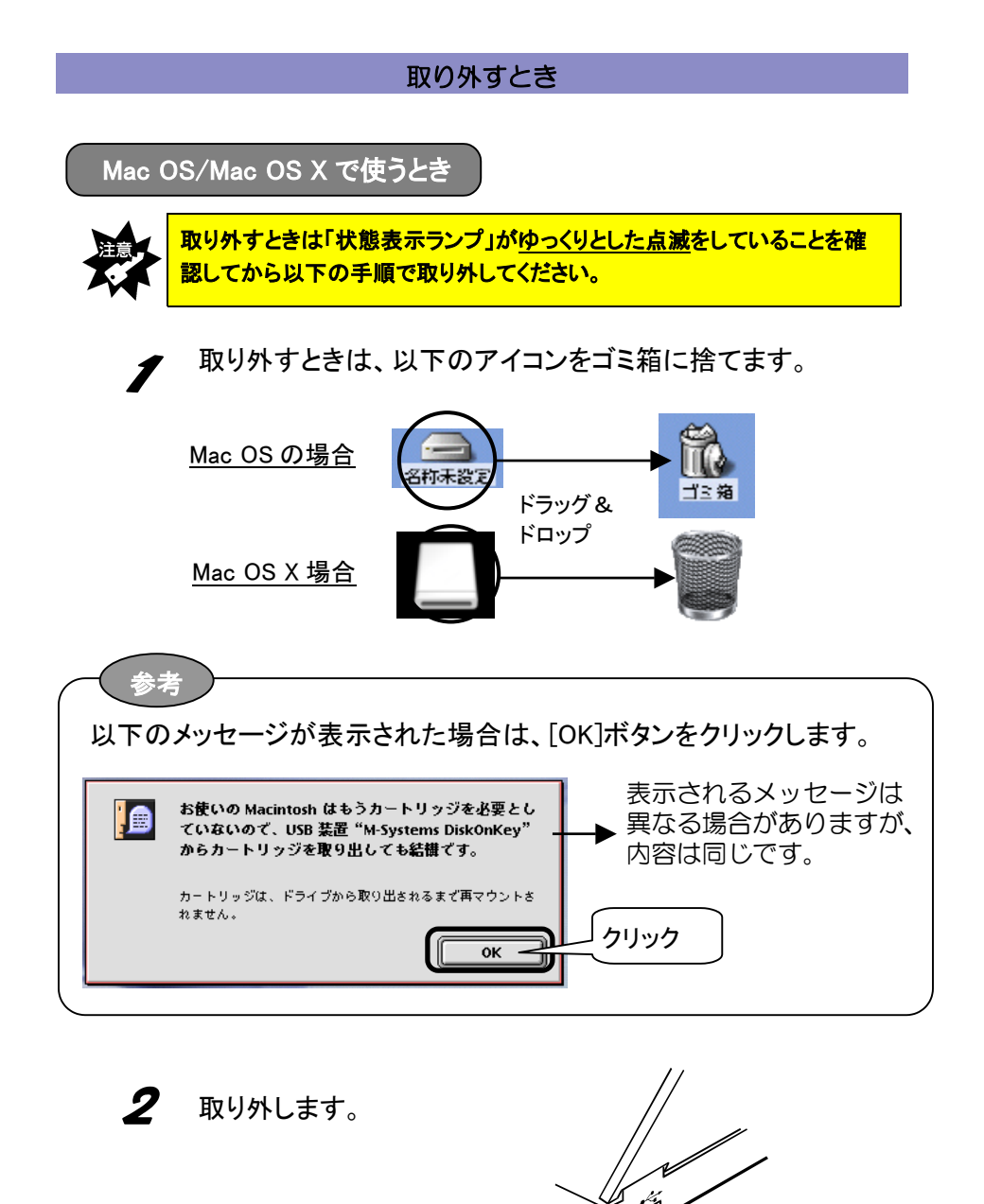

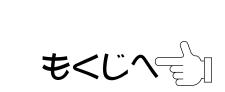

**Recent Contract Contract Contract Contract Contract Contract Contract Contract Contract Contract Contract Contract Contract Contract Contract Contract Contract Contract Contract Contract Contract Contract Contract Contrac** 

戻る

# インストールする

# (Windows 98/98 Second Edition のみ)

<span id="page-9-0"></span>Windows 98/98 Second Edition でお使いになる場合は、あらかじめサポート ソフトをインストールする必要があります。本製品をパソコンに接続する 前に、以下の手順にしたがってインストールしてください。

※Windows XP,Windows 2000,Windows Me,Mac OS,Mac OS X をご利用の場合 はインストールする必要はありません。

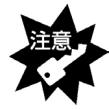

- ・CD-ROMドライブが無いパソコンの場合、本製品を接続する前に、13 ペー ジ【CD-ROM ドライブがない場合】を参照してください。「サポートソフト」の 挿入は不要となります。
- ・以下の作業は、USB ポートに本製品を接続する前に行ってください。
- ・既に USB-ED シリーズ/USB-ED2 シリーズをお使いの場合も本サポートソ フトをインストールしてください。(動作上はいずれの EasyDisk ともお使い いただけます。)

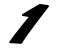

- Windows 98/98 Second Edition を起動します。
- $\boldsymbol{2}$
- 添付の「EDHG シリーズサポートソフト」を CD-ROM ドライブに挿入します。

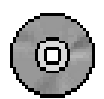

もくじへ

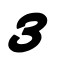

[マイコンピュータ]→[CD-ROM]→[Driver]→[I-O DATA USB Flash Disk]を順にダブルクリックします。

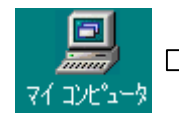

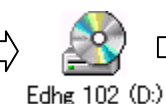

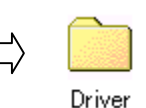

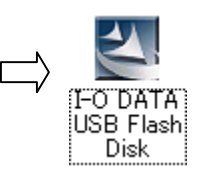

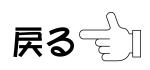

インストールする(Windows 98/Windows 98 Second Edition のみ)

#### 4 [Next]ボタンをクリックします。

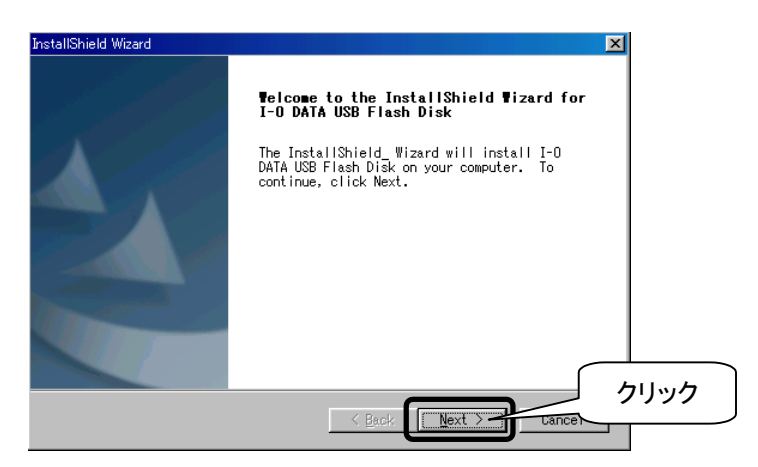

5

# [Yes]ボタンをクリックします。

以降は[Next]または[Yes]ボタンをクリックして進めてください。

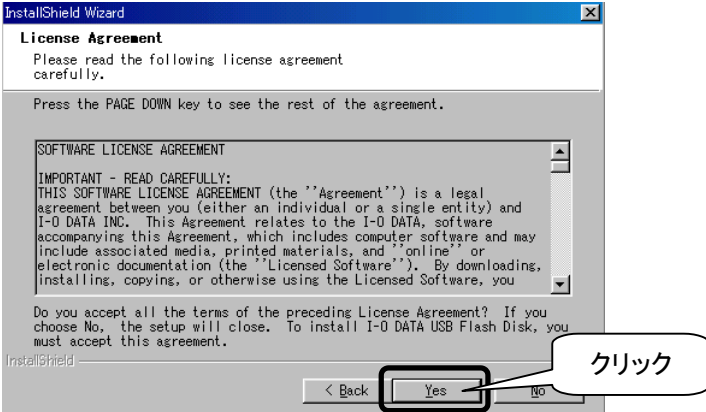

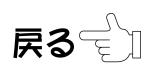

インストールする(Windows 98/Windows 98 Second Edition のみ)

Á EasyDisk を接続している場合は、取り外して、[OK]ボタンを クリックします。

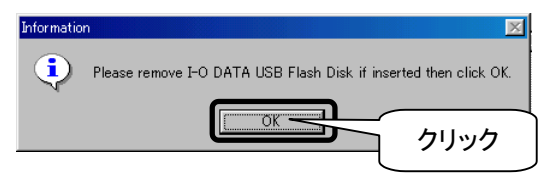

7 インストール終了です。[Finish]ボタンをクリックします。

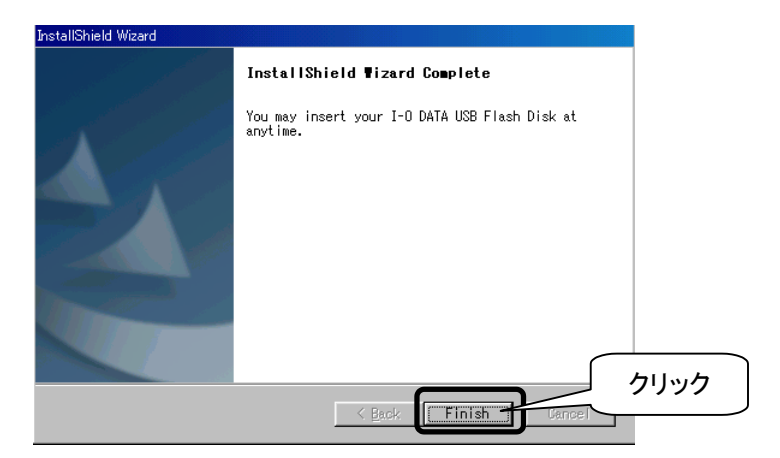

以上でインストールは終了です。

再起動後に、本製品をパソコンに挿入して、正しくインストールされたか 確認します。

[【インストール後の確認\(Windows 98/98 Second Edition のみ\)】を](#page-13-0)参照し てご確認ください。

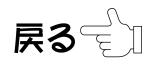

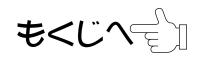

インストールする(Windows 98/Windows 98 Second Edition のみ)

CD-ROM ドライブがない場合 (Windows 98/ 98 Second Edition のみ)

本製品を Windows 98/98 Second Edition で使用するには、「EDHG シリー ズサポートソフト」でインストールするための CD-ROM ドライブが必要で す。パソコンに CD-ROM ドライブが無い場合は、弊社ホームページからサ ポートソフトをダウンロードしてください。

弊社ホームページより、本製品の「サポートソフト」ファイル をダウンロードします。 ※ダウンロード方法は弊社ホームページで確認してくださ い。 ( http://www.iodata. jp/lib/ )

[10 ページ【インストールする\(Windows 98/98 Second Edition](#page-9-0) [のみ\)】を](#page-9-0)参照してインストールします。

 $\boldsymbol{S}$  インストール途中の CD-ROM の挿入は必要ありません。イ ンストールの手順 3[\(10 ページ\)](#page-9-0)で、ダウンロードした「サポ ートソフト」ファイルがあるフォルダ内の「I-O DATA USB Flash Disk」をダブルクリックしてください。

以上でインストールは終了です。再起動後に、正常にインストール できたか確認するた[め次ページ【インストール後の確認\(Windows 98](#page-13-0) [/98 Second Edition](#page-13-0) のみ)】をお読みください。

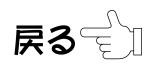

<span id="page-13-0"></span>インストール後の確認 インストール後の確認 本製品を取り付けます。 (Windows 98/98 Second Edition のみ)

 $\boldsymbol{2}$ 

[マイコンピュータ]を右クリックして、「プロパティ」をクリック します。

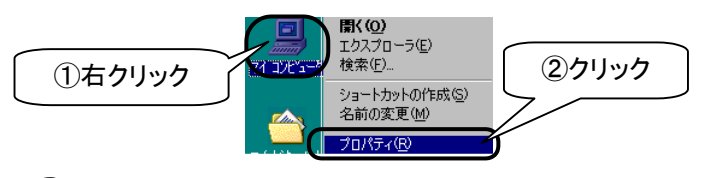

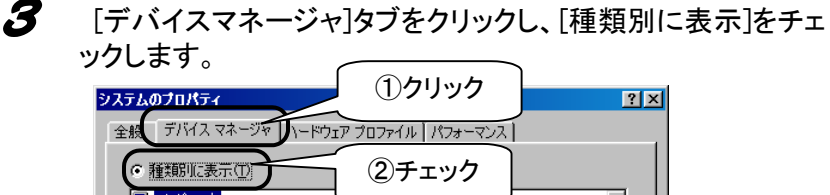

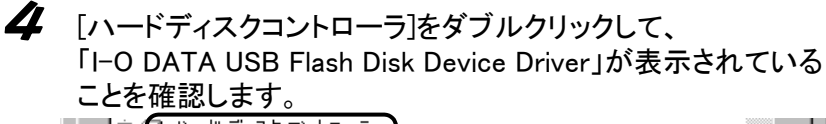

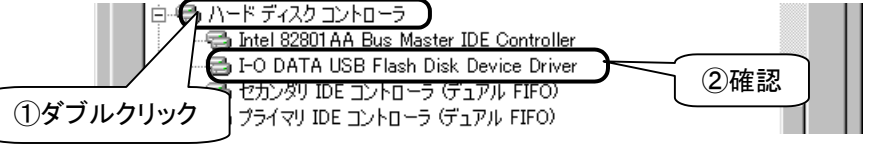

5 [ユニバーサルシリアルバスコントローラ]をダブルクリックし て、

「M-Systems DiskOnKey USB Driver 」が表示されていること を確認します。

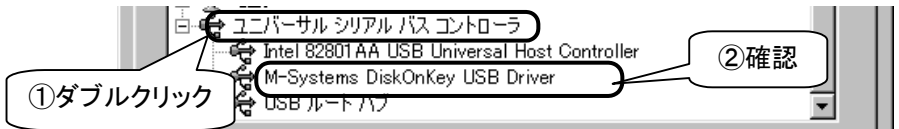

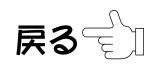

 $\mathbf{L}$ 

## インストール後の確認

6 [ディスクドライブ]をダブルクリックして、 「MSystems USB Disk」が表示されていることを確認します。 |白-貞 ディスク ドライブ GENERIC IDE DISK TYPE47 ①ダブルクリック GENERIC NEC FLOPPY DISK<br>①ダブルクリック GENERIC NEC FLOPPY DISK 2確認

以上で確認は終了です。これで本製品は正常にご使用いただけます。

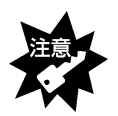

既に USB-ED シリーズ/USB-ED2 シリーズをお使いの場合は、本サポート ソフトが上書き保存されます。

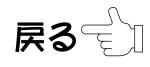

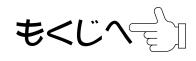

<span id="page-15-0"></span>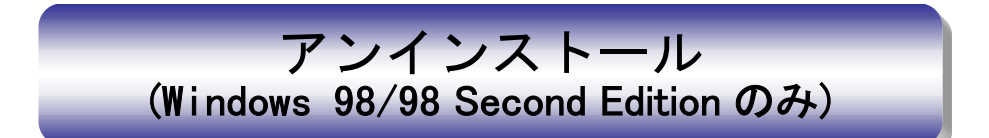

本製品のサポートソフトのインストールをもう1度やり直すときは、インストール した「サポートソフト」を削除(アンインストール)してから行う必要があります。 ここでは、その削除方法(アンインストール方法)について説明します。

本製品を抜いた状態で、Windows 98/98 Second Edition を 起動します。 「EDHG シリーズサポートソフト」を CD-ROM ドライブに入れます。  $\boldsymbol{S}$ [マイコンピュータ]→[CD-ROM]→[Driver]→[I-O DATA USB Flash Disk]を順にダブルクリックします。 I-O DATA I マイコンピュータ Edhg 102 (D:) Driver USB Flash Disk [UnInstall Driver]にチェックし、[NEXT]ボタンをクリックし、次  $\boldsymbol{\varLambda}$ に[OK]ボタンをクリックします。 brecht bleid2llet **T-O DATA USP Floob Digk Meintengang Setup** Select the option you want to perform. C Reinstall Drivers **Infirm Hoinstall** Uninstall Drivers Do you want to completely remove the selected application and all of its components? チェック ③クリック

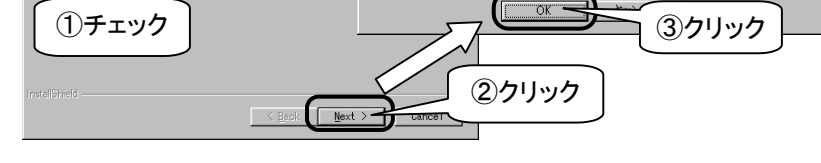

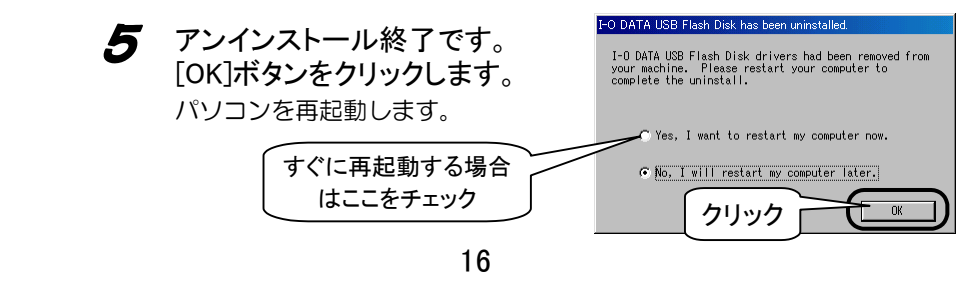

# <span id="page-16-0"></span>困ったときには 困ったときには

本製品を使用していてトラブルがあった場合にご覧ください。

# 弊社ホームページをご覧ください

サポート Web ページ内には、過去にサポートセンターに寄せられた 事例なども紹介されています。こちらも参考になさってください。

http://www.iodata.jp/support/ 製品Q&A

News など

添付のサポートソフトをバージョンアップすることで解決できる 場合があります。下記の弊社サポート・ライブラリから最新の サポートソフトをダウンロードしてお試しください。

http://www.iodata.jp/lib/ < ........ 最新

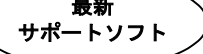

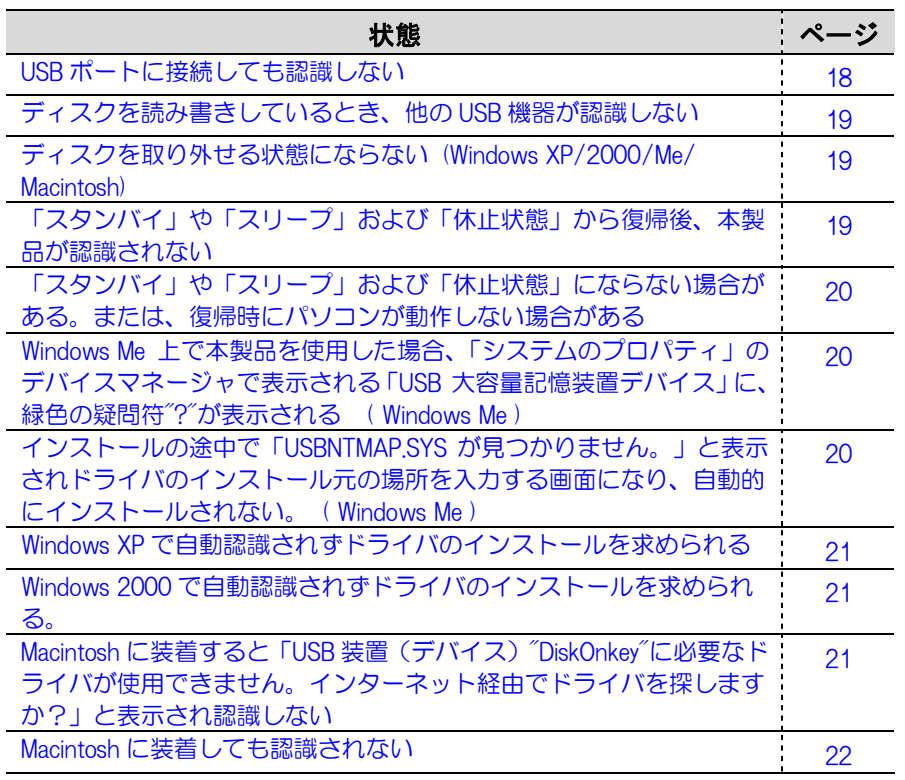

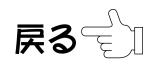

<span id="page-17-0"></span>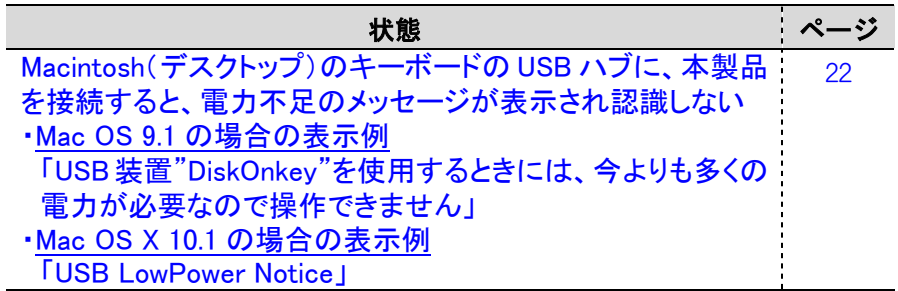

USB ポートに接続しても認識しない

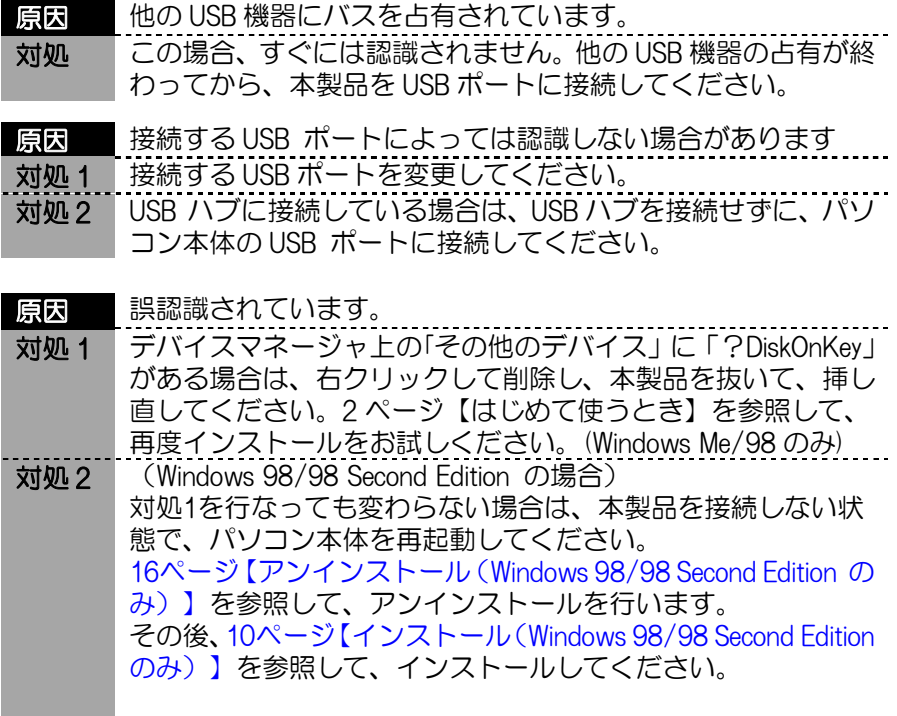

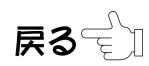

<span id="page-18-0"></span>ディスクを読み書きしているとき、他の USB 機器が認識しない

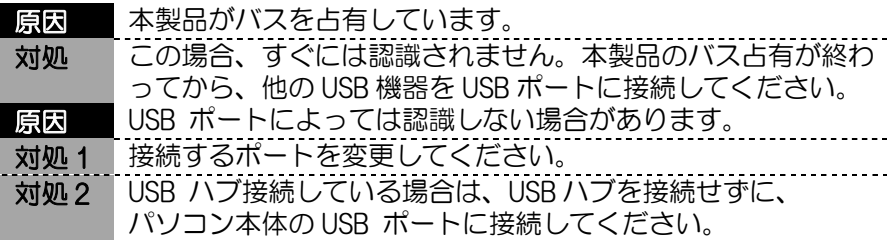

ディスクを取り外せる状態にならない (Windows XP/2000/Me/ Macintosh)

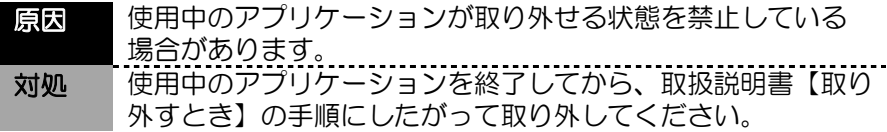

「スタンバイ」や「スリープ」および「休止状態」から復帰後、本製品が認 識されない

対処 いったん、本製品を USB ポートから抜き、再度挿すことで認識 される場合があります。

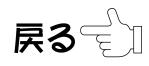

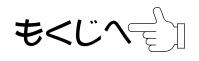

<span id="page-19-0"></span>「スタンバイ」や「スリープ」および「休止状態」にならない場合がある。ま たは、復帰時にパソコンが動作しない場合がある

対処 「スタンバイ」や「スリープ」および「休止状態」を実行する 前に本製品を取り外してください。

Windows Me 上で本製品を使用した場合、「システムのプロパティ」の デバイスマネージャで表示される「USB 大容量記憶装置デバイス」に、 緑色の疑問符"?"が表示される ( Windows Me )

対処 本製品は、Windows Me 標準添付の互換性のあるドライバを使 用しています。緑色の疑問符"?"が表示されるのは、デバイス互 換性のあるドライバを使用しているという意味を表すもので、 動作上問題はありません。

インストールの途中で「USBNTMAP.SYS が見つかりません。」と表示さ れドライバのインストール元の場所を入力する画面になり、自動的にイ ンストールされない ( Windows Me )

対処 「USBNTMAP.SYS が見つかりません」の画面では、ファイルの 検索場所を指定してください。指定方法は、下記の方法で、 Windows Meのシステムファイルがあるフォルダを指定してく ださい。 <方法1> Windows Meの以下のフォルダを指定してください。 (起動ドライブがC:の場合) C:¥WINDOWS¥OPTIONS¥INSTALL <方法2> Windows Meの以下のフォルダを指定してください。 (起動ドライブがC:の場合) C:¥WINDOWS¥OPTIONS¥CABS <方法3> Windows MeのCD-ROMの中にある「WIN9X」フォルダを指定し てください。 (CD-ROMドライブがD:の場合) D:¥WIN9X

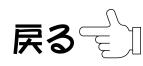

## <span id="page-20-0"></span>Windows XP で自動認識されずドライバのインストールを求められる ( Windows XP )

対処 「一覧または特定の場所からインストール」にチェックを付け て[次へ]ボタンで進んでください。さらに、「次の場所を含め る」にチェックを付け、[参照]ボタンをクリックして以下のフ ォルダを指定してください。

> C:¥WINDOWS¥INF (起動ドライブがC:でWINDOWSフォルダにWindows XPを インストールしている場合)

Windows 2000 で自動認識されずドライバのインストールを求められる ( Windows 2000 )

# 対処 ドライバファイルの指定場所を「場所を指定」にして[参照]ボ タンをクリックして以下のフォルダを指定してください。

C:¥WINNT¥INF (起動ドライブがC:でWINNTフォルダにWindows 2000を インストールしている場合)

Macintoshに装着すると「USB装置(デバイス)"DiskOnkey"に必要なドラ イバが使用できません。インターネット経由でドライバを探しますか?」と 表示され認識しない

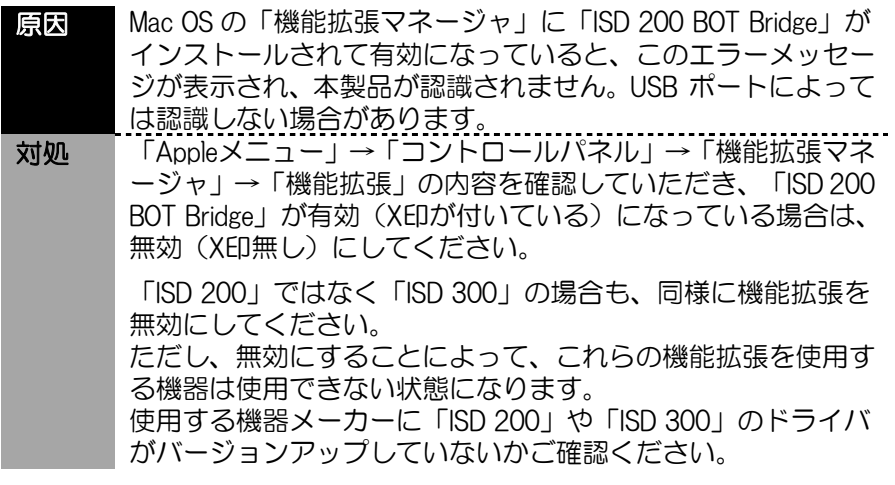

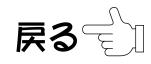

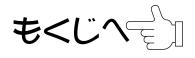

# <span id="page-21-0"></span>Macintosh に装着しても認識されない

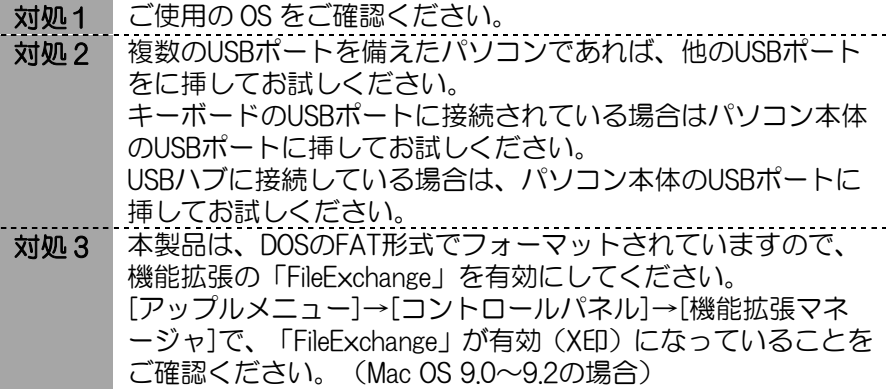

Macintosh(デスクトップ)のキーボードの USB ハブに、本製品を接続す ると、電力不足のメッセージが表示され認識しない ・Mac OS 9.1 の場合の表示例

 「USB 装置"DiskOnkey"を使用するときには、今よりも多くの電力が 必要なので操作できません」

・Mac OS X 10.1 の場合の表示例 「USB LowPower Notice」

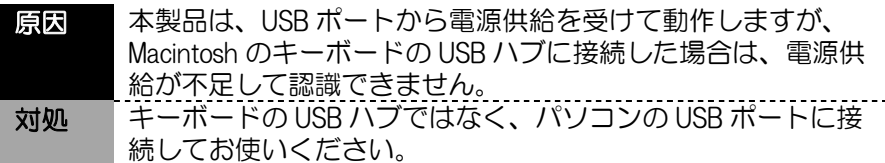

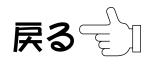

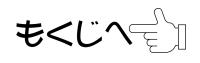